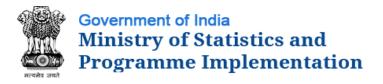

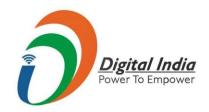

# Seventh Economic Census 2019

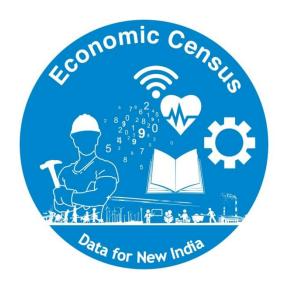

# Guide for Mobile App Usage

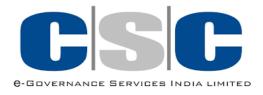

## Mobile App Walk Thru

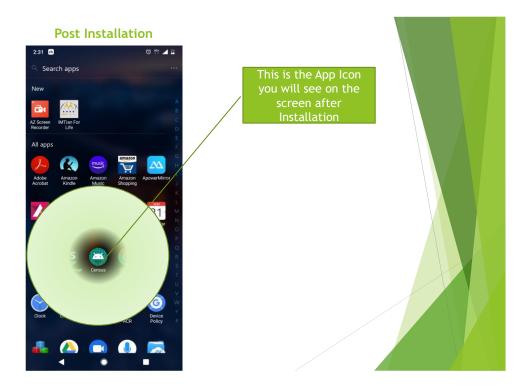

- > You will receive a link on your registered mobile number for downloading the APP (only Android 5.0 & above)
- Please follow instructions & download the App

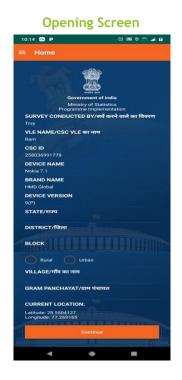

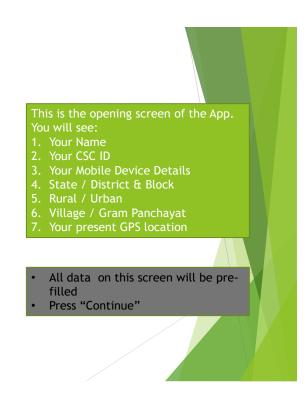

- > All data on this screen will be pre filled by the application
- Press Continue

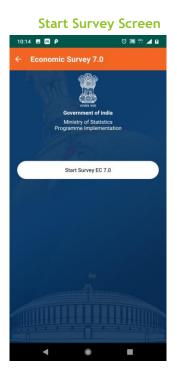

> Start Survey Screen

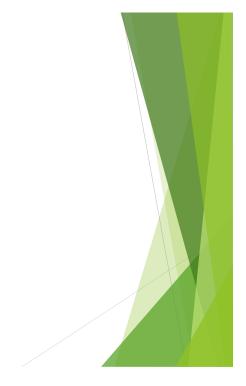

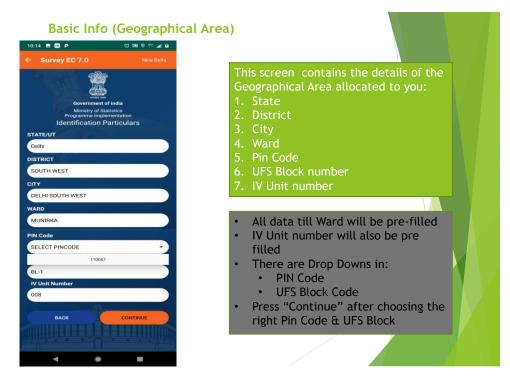

- > Details of the Geographical area allocated
- ➤ Pin Code & UFS Blocks need to be filled by enumerator
- Press Continue

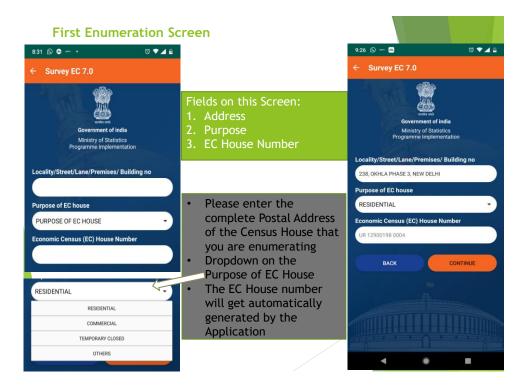

- Enter the complete address of the Census House
- From the drop down, choose the purpose of the Census House:
  - Residential
  - Commercial
  - Temporarily Closed
  - Others
- The Census House number would get auto generated by the application

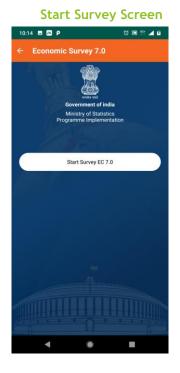

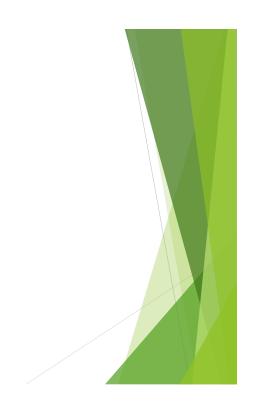

This is the Start Survey Screen

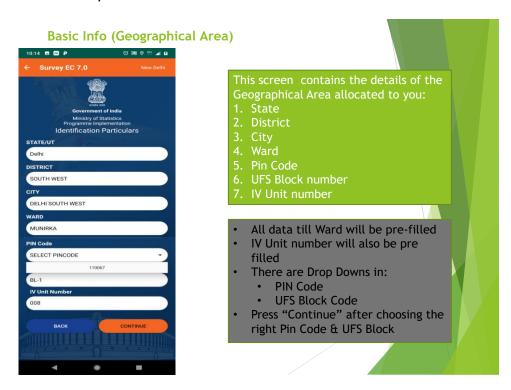

This screen will display the area allocated to you for Enumeration

- > Except for Pin Code & UFS Block all data will be pre-filled
  - o Choose the Pin Code from the Drop Down
  - o Choose the UFS Block from the Drop Down

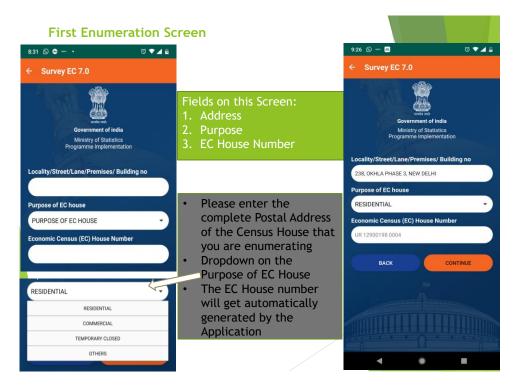

#### This is the first screen of the actual survey

- > You will need to fill in the postal address of the structure
- > Choose the purpose of EC House from the Drop Down
  - o Residential Households where:
    - No entrepreneurial activity is happening (e.g. wage / rent / pension based households
    - Entrepreneurial activity is happening:
      - Inside EC house
      - Outside house but with no fixed structure
  - o Commercial purely commercial activity in the EC House
  - Temporarily Closed self explanatory
  - Others Excluded structures (e.g. places of worship, Government offices etc) – please refer to the list of exclusions in this manual

#### **Residential with No Entrepreneurial Activity**

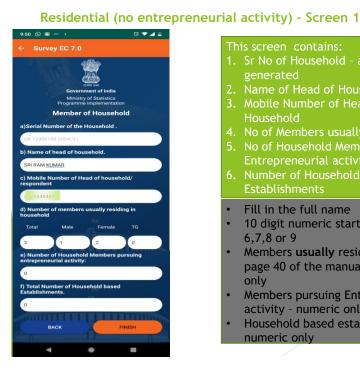

### This screen contains: 1. Sr No of Household - auto Name of Head of Household Mobile Number of Head of 4. No of Members usually residing 5. No of Household Members pursuing Entrepreneurial activity Number of Household based Establishments Fill in the full name 10 digit numeric starting with a 6,7,8 or 9 Members usually residing (refer to page 40 of the manual) - numeric Members pursuing Entrepreneurial activity - numeric only Household based establishments -

First Screen for data collection for purely Residential Households

- Sr. No of Household auto populated
- Name of Head of Household enter the full name of the Household Head
- ➤ Mobile number of the Head of Household Please enter the mobile number note that only numbers starting with 6,7,8 or 9 are allowed and only 10 numeric digits

numeric only

- > No of Members usually residing This does not include children who are studying in other cities if their stay there is more than 6 months & guests who are staying with the family for less than 6 months. It will include guests who are staying for more than 6 months & children studying in other cities if the stay away is less than 6 months
- > No of Household Members pursuing Entrepreneurial Activity: This will be the number of people who are doing some entrepreneurial activity. For Example, the wife takes tuitions or stitches clothes for a price, the daughter runs a small shop within the house premises, or the son has a mobile fruit stall etc. All these are activities that need to be enumerated
- > No of Household based Establishments: This is the number of "establishments" as opposed to the number of members. It is possible that the mother & daughter run a small shop within the house premises – in this case the value in the earlier question will be 2 and the answer to this question will be 1.

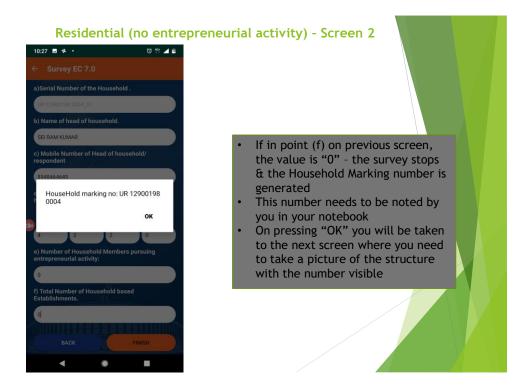

- ➤ Since this is a purely residential Household, the number of Household members involved in entrepreneurial activity & the number of household based establishments will both be 0
- On submitting the app will generate a Household Marking Number
- > This number needs to be noted by you in your notebook

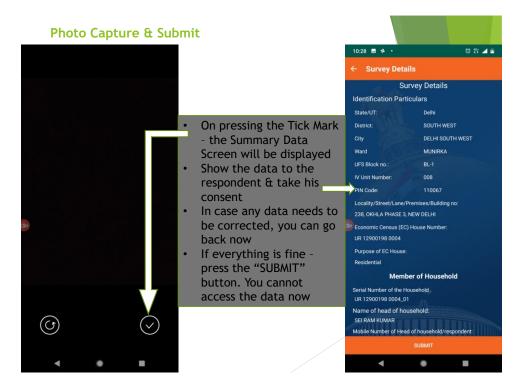

- > The app will then activate your mobile camera & prompt you to take a picture of the structure with the number visible. In case the house owner does not allow you to take the picture of the structure, please take a selfie at the location
- > Once you submit the picture, the screen will display a summary of the data collected.
- > This needs to be shown to the respondent
- ➤ If there are any changes required, you can go back by pressing the left facing arrow on the top left corner of the screen
- ➤ If the respondent is ok with the data press SUBMIT at the bottom of the screen
- Once the data is submitted, this data will not be accessible to the Enumerator

#### **Residential with Entrepreneurial Activity**

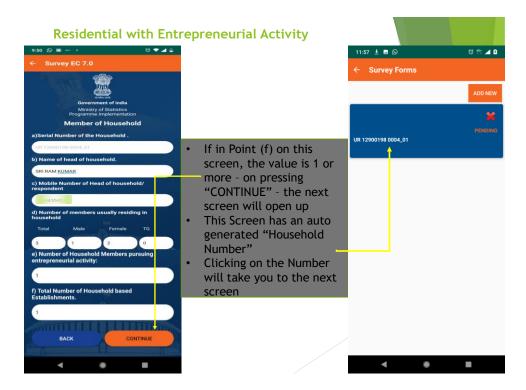

- ➤ If in the Residential Survey Screen, the number is Household Establishments is 1 or higher then on pressing CONTINUE the next screen will show up with an Establishment number (on the right above)
- > You will need to click on the number to move ahead
- > On this screen you also have the option of adding another Establishment (in case you had missed out earlier) by clicking on add new.

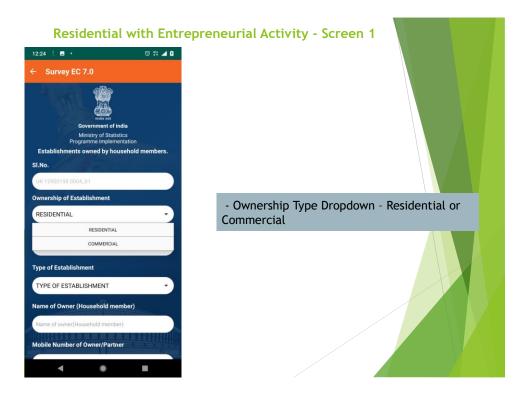

- On this screen, the serial number of the Household (establishment) will be auto populated
- ➤ Under Ownership of Establishment you need to choose from the drop down
  - o Residential
  - o Commercial
- ➤ In this case on choosing Residential the "Type of Establishment" tab will automatically change to "Residential"
- You need to then choose "Ownership type"

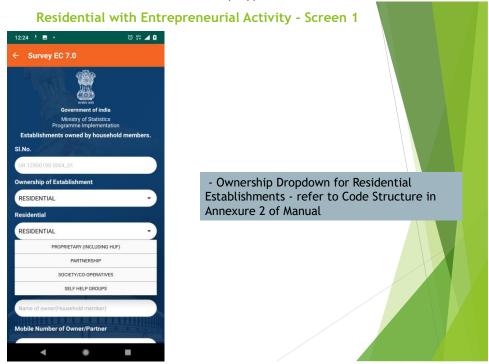

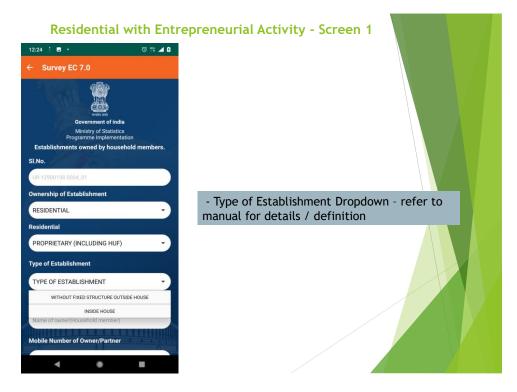

- ➤ The options under the "Ownership Type" are available in the "Code Structure" Section of Annexure 2
- ➤ On choosing the Ownership Type, the "Type of Establishment" Drop Down shows:
  - Without Fixed Structure Outside House examples here could be fruit seller, driving an auto-rickshaw (own), selling clothes on a bicycle, Food cart and other such activities for which there is no fixed structure that he / she operates from
  - Inside House all activities that are carried out from within the premises of the House. For Example – tuitions, stitching clothes at home for selling, making pickles for selling and other such activities that are carried out exclusively within the house

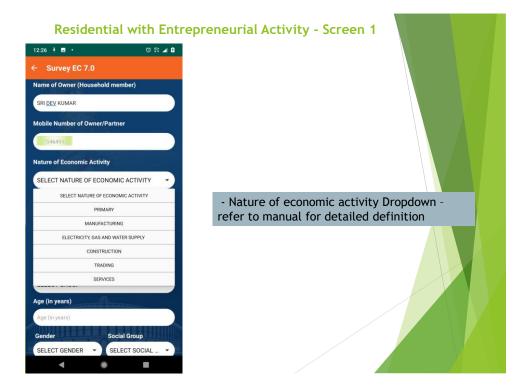

- ➤ Enter the complete name & Mobile number of the Owner of the establishment please note that this may not necessarily be the Head of the Household. This is the person who actually manages that activity
- > The next 4 tabs have to filled very carefully:
  - Nature of Economic Activity There are 6 types of activities defined at the highest level
    - Primary
    - Manufacturing
    - Electricity, Gas & Water Supply
    - Construction
    - Trading
    - Services
  - 2. Section under the Economic Activity this is a branch under the broad head for instance under "Primary" there may be 3 different sections & so on
  - 3. Division under Section
  - 4. Group under Division
  - 5. So each activity is sub-classified upto 4 levels.
    - For Example Trading Wholesale and Retail Trade: Repair of Motor Vehicles: Retail Trade, Except of Motor Vehicles & Motorcycles: Retail Sale in Non-Specialized Stores

For details – please refer to the "Types of Establishment" chapter of this manual

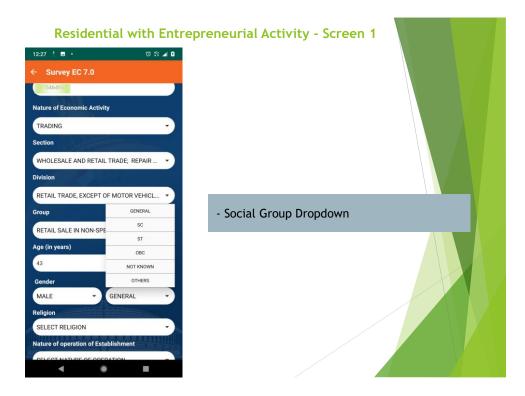

- Please enter the age of the owner of the establishment
- Please choose the Gender from the Drop Down
- Please choose the Social Group from the Drop Down
- Please choose the Religion from the Drop Down
- Please choose Nature of Operations from the Drop Down

Details under "Code Structure" section in Annexure 2

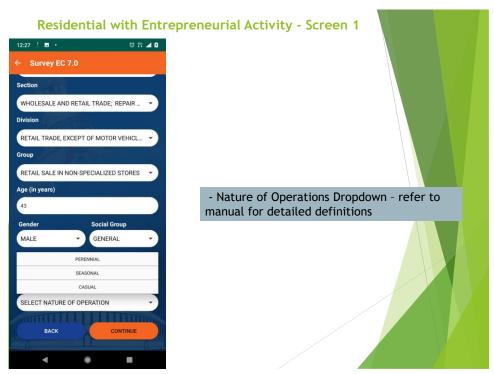

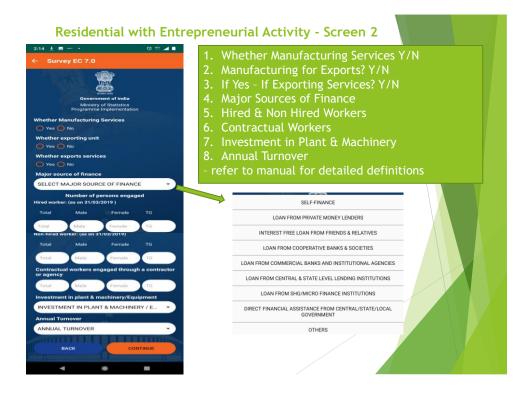

- > On submitting the previous screen, the next screen opens as above
- ➤ Is it a Manufacturing Unit? Y/N (refer to the definitions under "Types of Establishment" in this manual)
- ➤ Is it manufacturing for Exports? Y/N
- ➤ Is it Exporting Services? Y/N
- ➤ Choose the Major Source of Finance from the Drop Down if there is more than then please choose the one with the bigger share
- > No of Hired & Non Hired workers engaged in the establishment
- No of Contractual workers engaged in the establishment
- Choose the Investment in Plant & Machinery from the Drop Down
- Choose the Annual Turnover from the Drop Down

Details under "Code Structure" section in Annexure 2

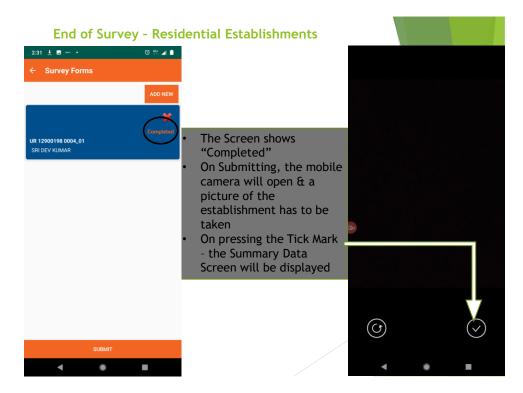

- The message against the Household Establishment number will turn from "Pending" to "Completed"
- Press "Submit"
- > The app will then activate your mobile camera & prompt you to take a picture of the structure with the number visible. In case the house owner does not allow you to take the picture of the structure, please take a selfie at the location

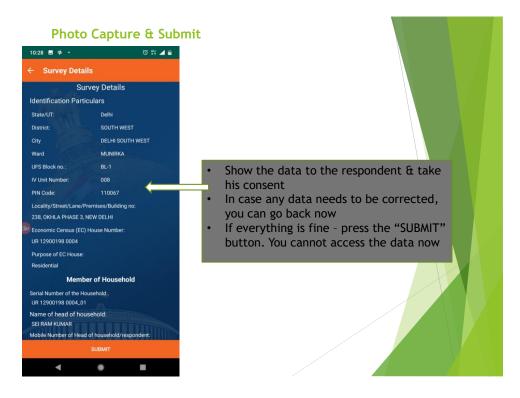

- ➤ Once you submit the picture, the screen will display a summary of the data collected.
- > This needs to be shown to the respondent
- ➤ If there are any changes required, you can go back by pressing the left facing arrow on the top left corner of the screen
- ➤ If the respondent is ok with the data press SUBMIT at the bottom of the screen
- ➤ Once the data is submitted, this data will not be accessible to the Enumerator

#### **Commercial Establishments**

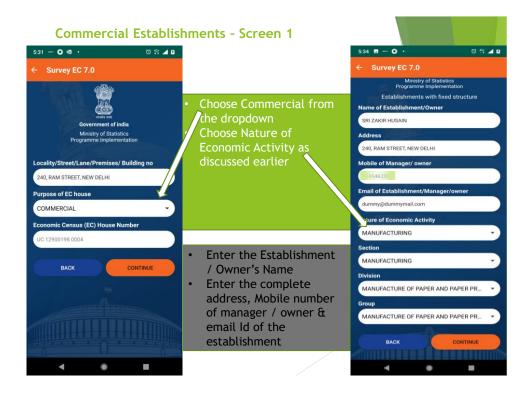

- ➤ The process & the screens for Commercial Establishments are largely the same as the Residential Establishments, except for a few additional fields that need to be captured and some personal information fields that are not there
- ➤ Choose "Commercial" in the "Purpose of EC House" Drop Down
- On the next screen, enter the Name, Address, Mobile Number & email Id of the establishment / Owner
- > Then enter the Type of Economic Activity as discussed above

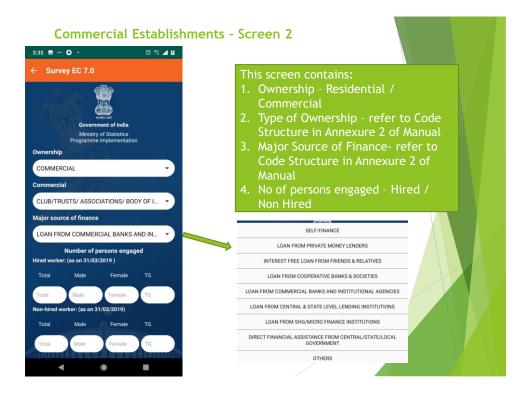

- Select Ownership Type from the Drop Down
- Select Major Source of Finance
- No of Hired & Non-Hired workers engaged in the Establishment
- Whether IT is being used?
- Is it Manufacturing Services?
- > Is it an Exporting Unit?
- ➤ Is it an Importing Unit?
- Choose Investment in Plant & Machinery from the Drop Down
- Choose Annual Turnover from the Drop Down
- Enter the PAN number of the Establishment

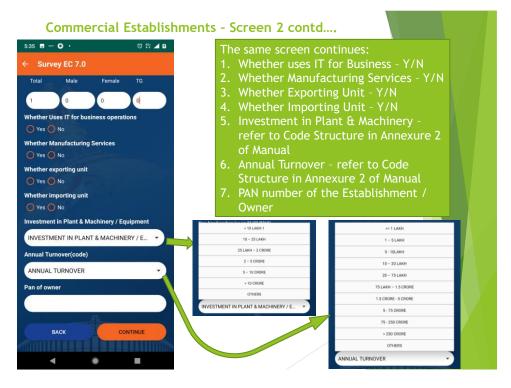

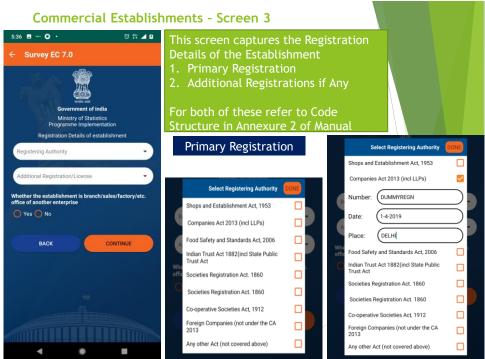

- > This screen captures the Establishment Registration Details
- First Tab is for the Primary Registration Drop Down
- It is possible that the Establishment may be registered under multiple authorities & therefore it is possible to choose multiple options.

- ➤ Once you choose an option say "Companies Act 2013" a window opens up with the following details:
  - o Number this is the Registration Number allotted by that Authority
  - o Date Date of Registration as per the Certificate
  - Place Place of Registration as per certificate
- ➤ In case the registering authority is not in this list OR the establishment is not registered please choose the last option "any Other Act (not covered above)".
- ➤ This will open up a text box please enter the relevant remarks "Not Registered" or the Details of the Registration if other than the ones in the Drop Down

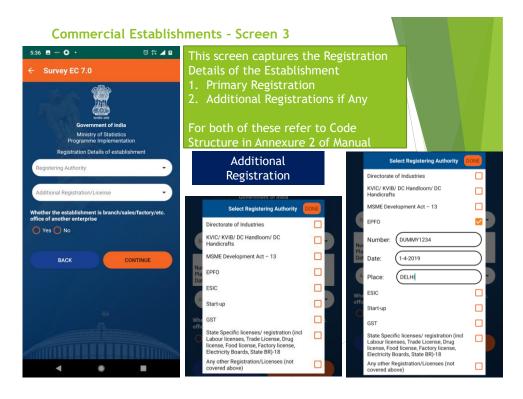

- > The second tab is for "Additional Registration"
- Most Establishments may be registered with some more authorities mentioned under this tab
- > You can choose multiple options here also

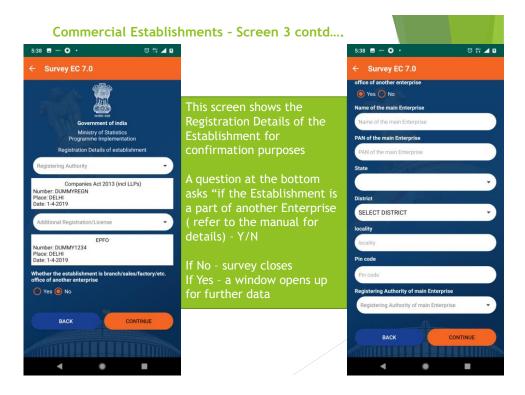

- Next item after Registration Details is whether the Establishment is a part of another Enterprise
  - It could be a branch office or a godown or a sales outlet of another larger enterprise – e.g. bank branches
  - o A franchisee outlet is NOT a part of another enterprise
- ➤ If the answer to the above is "Yes" another section opens up with the following details to be filled:
  - Name of the Main Enterprise
  - PAN number of the Main Enterprise
  - State / District & Locality address of the Main Enterprise
  - o Pin Code
  - Registering Authority of the Main Enterprise
- ➤ If the answer to the above is "No" survey closes.

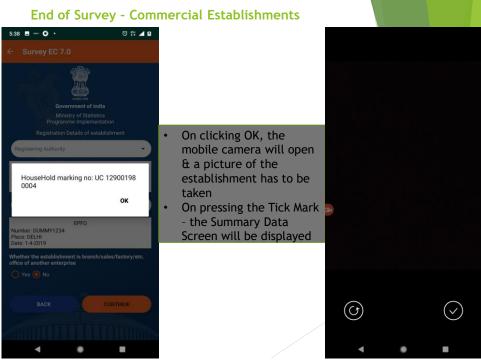

- Press "Ok"
- The app will activate your mobile camera & prompt you to take a picture of the structure. In case you are not allowed to take the picture, take a selfie at the location
- Submission of the Picture will display the summary data screen

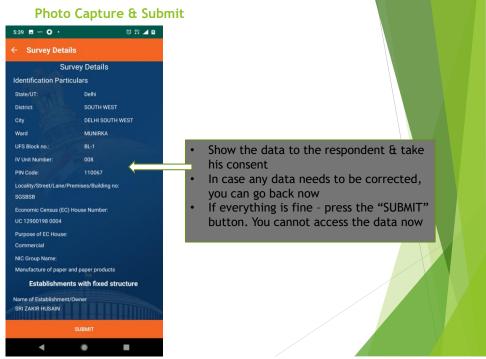

- > Show this data to the respondent
- ➤ If there are any changes required, you can go back by pressing the left facing arrow on the top left corner of the screen

- ➤ If the respondent is ok with the data press SUBMIT at the bottom of the screen
- Once the data is submitted, this data will not be accessible to the Enumerator

#### **Others**

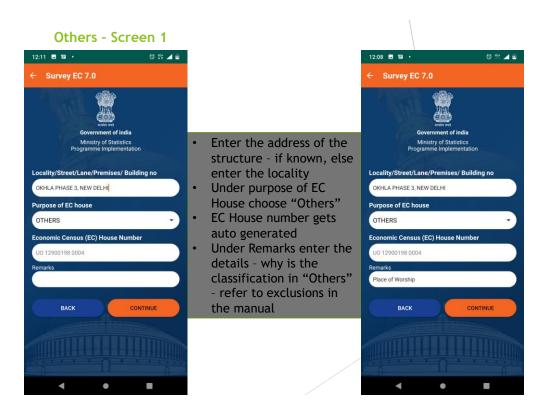

- This category will be used to enumerate the structures that fall under the Exclusions. Examples could be places of worship, empty structures, pump houses etc
- Please enter the complete address (if there is on assigned), else enter the locality
- Under purpose of EC House choose others

➤ A window will open up for Remarks – please enter the reason for marking it as "Others"

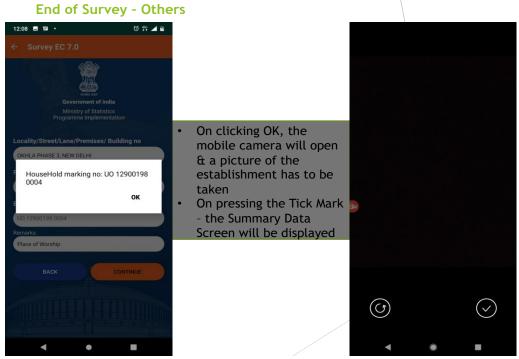

- ➤ The Mobile camera will open up you need to take a picture of the structure
- Check the data and press "Submit"

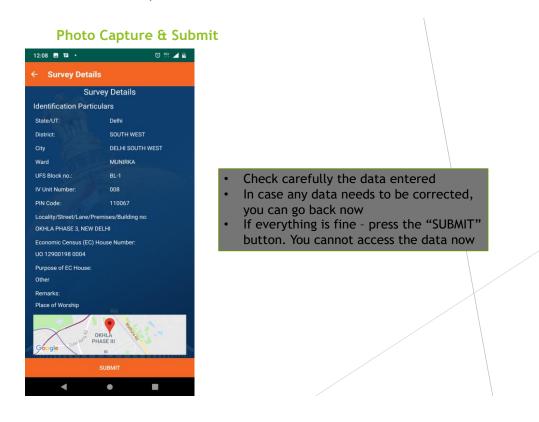